## RICEVIMENTI ANTIMERIDIANI -FAMIGLIE-

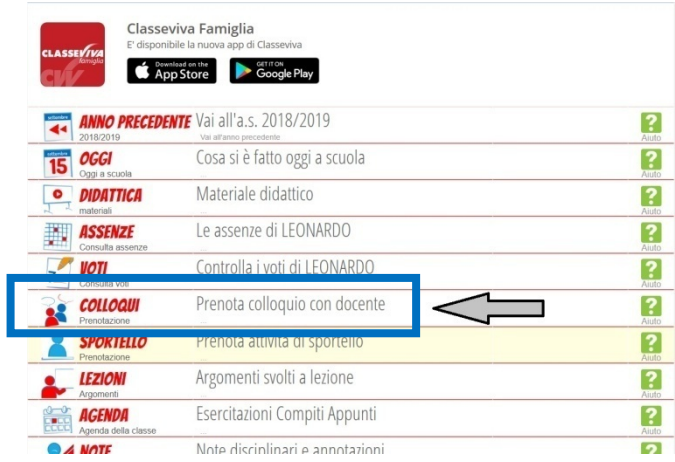

1-Dal menù iniziale selezionare **COLLOQUI** Prenota colloquio con docente.

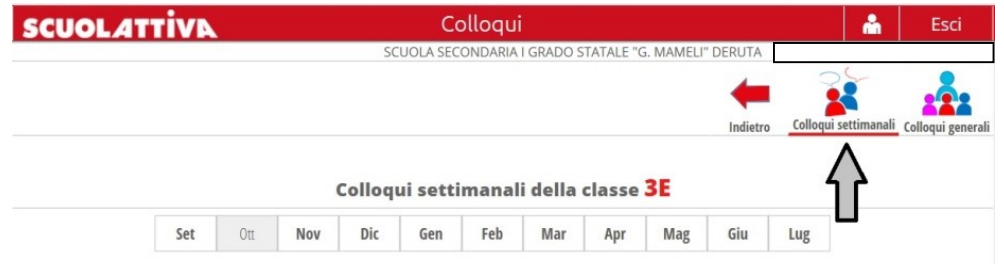

2-Nella schermata successiva selezionare "Colloqui SETTIMANALI".

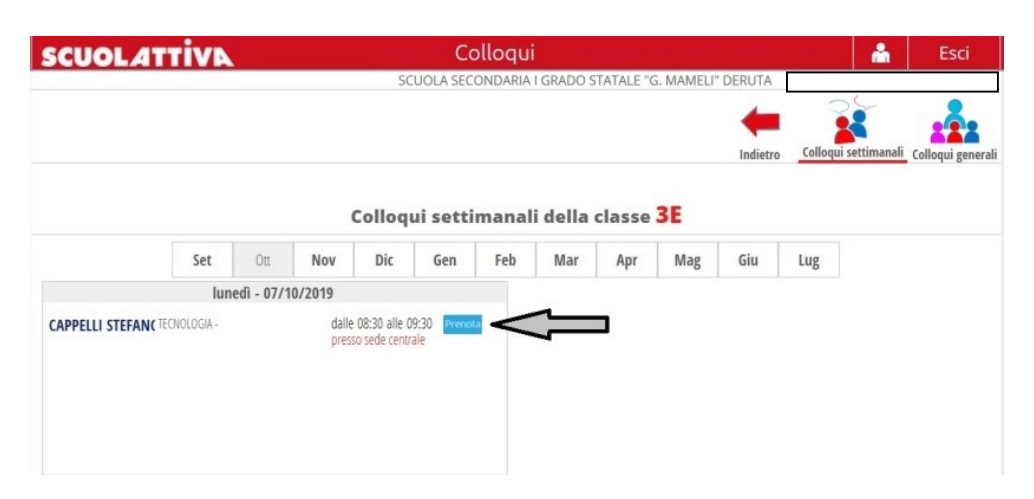

3-In questa schermata appariranno le prenotazioni disponibili dei docenti della classe, in corrispondenza del mese prescelto. Cliccare su PRENOTA.

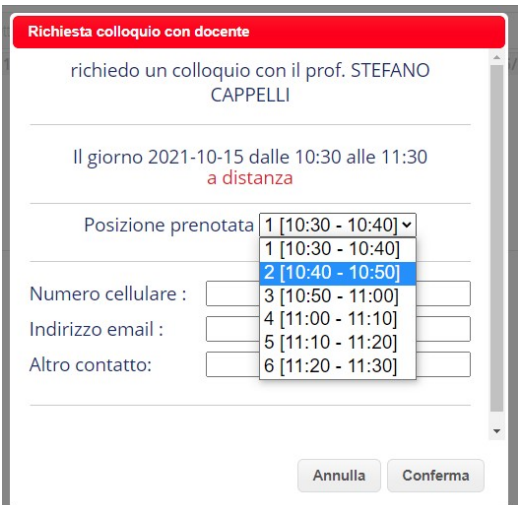

4-Scegliere la posizione ed inserire il numero di cellulare (consigliato), indirizzo email ed altro contatto, per eventuale comunicazione di annullamento tramite SMS. Cliccare sul pulsante "Conferma".

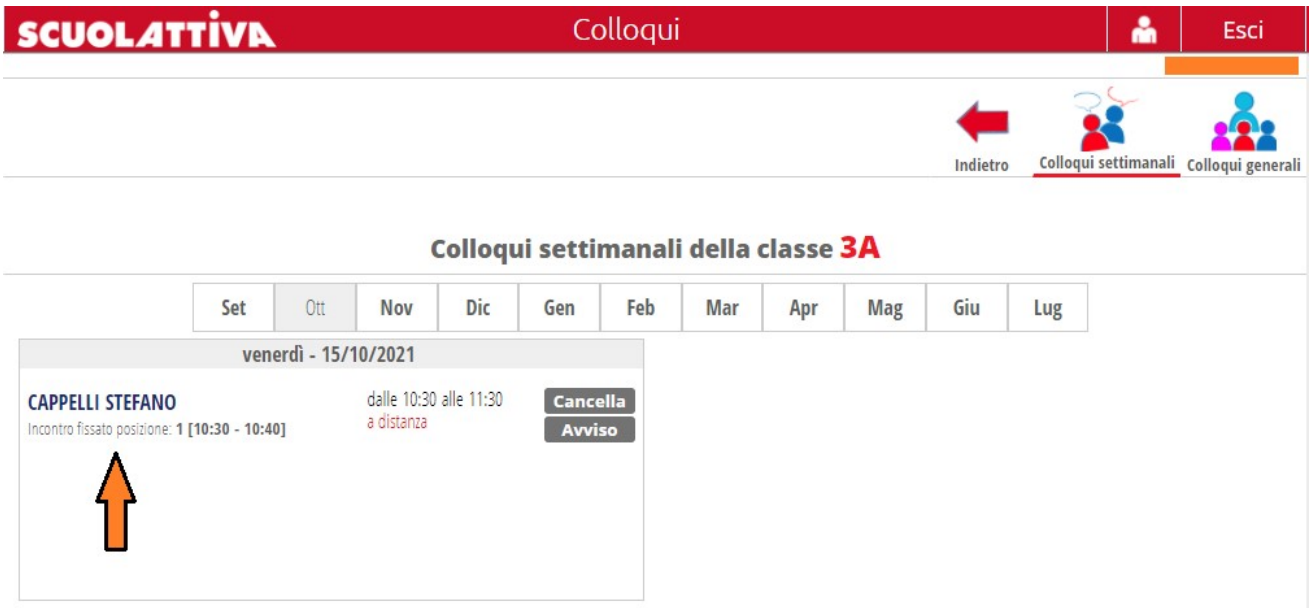

5-Una volta effettuata, la prenotazione apparirà nella stessa pagina dei colloqui settimanali, in corrispondenza del mese prescelto.

Per CANCELLARE la prenotazione, cliccare su Cancella.

ATTENZIONE: il giorno della prenotazione e quando il docente avrà avviato il colloquio, sarà visibile il tasto Partecipa, sia nella versione web che nella app dello smartphone. Cliccare su questo tasto per accedere al colloquio live.